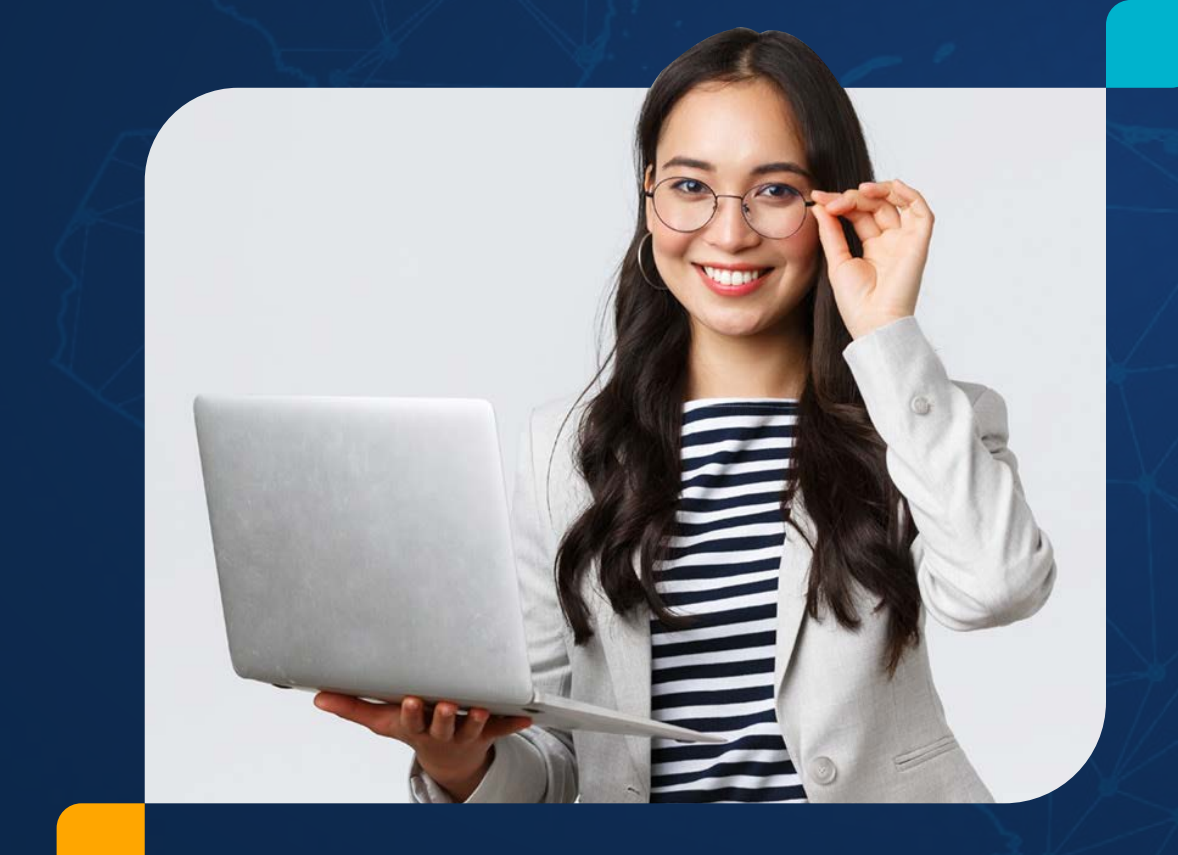

# Manual **de usuario**

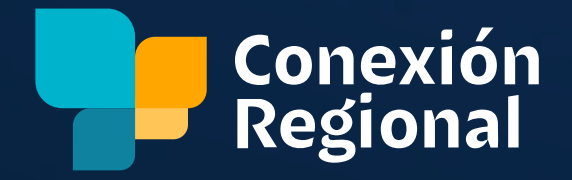

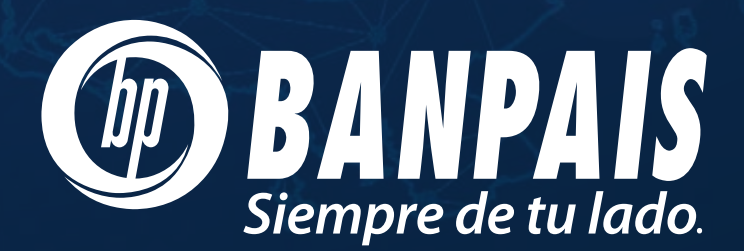

# Índice

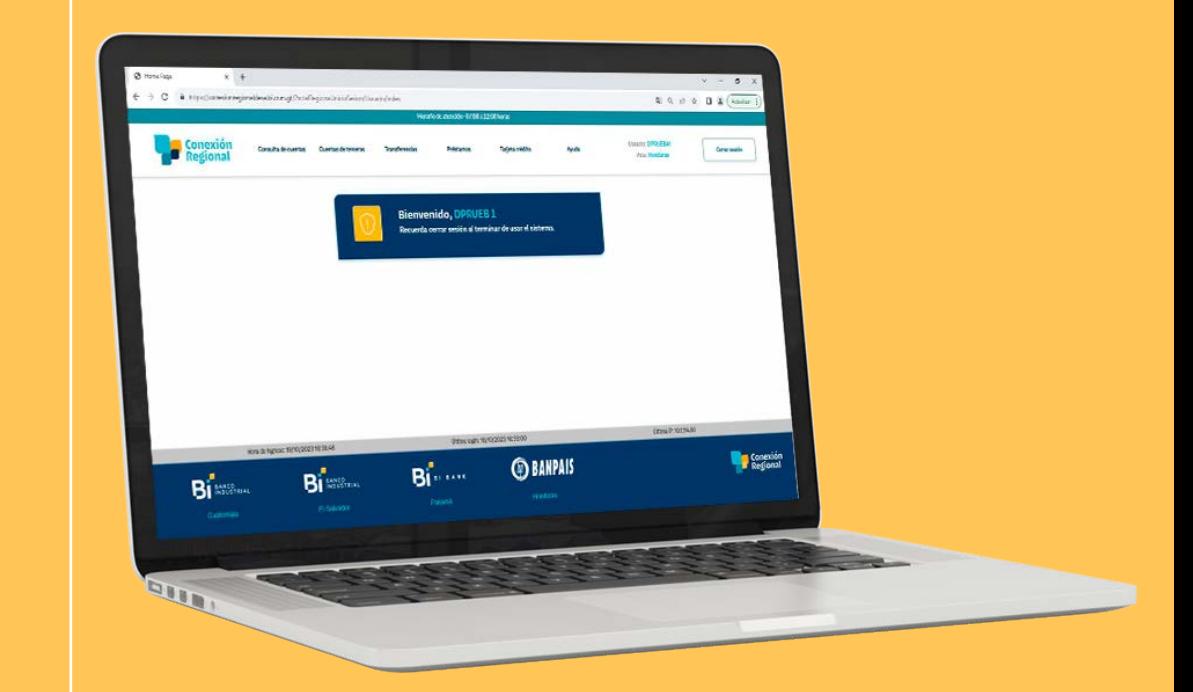

- Acceso a Conexión Regional 2
	- Pantalla de inicio 5
	- I- Consulta de cuentas | 6
		- II- Cuentas de tercero 8
			- III- Transferencias | 10
	- 12 IV- Autorizaciones web
		- 14 V- Préstamos
	- VI- Tarjetas de crédito 16
		- VII. Ayuda 17

# Acceso a Conexión Regional

El ingreso a la plataforma de **Conexión Regional** se realiza desde **BP en Línea Web** con su perfil personal o empresarial en 3 pasos ya tendrá acceso a sus cuentas regionales para realizar consultas y transacciones:

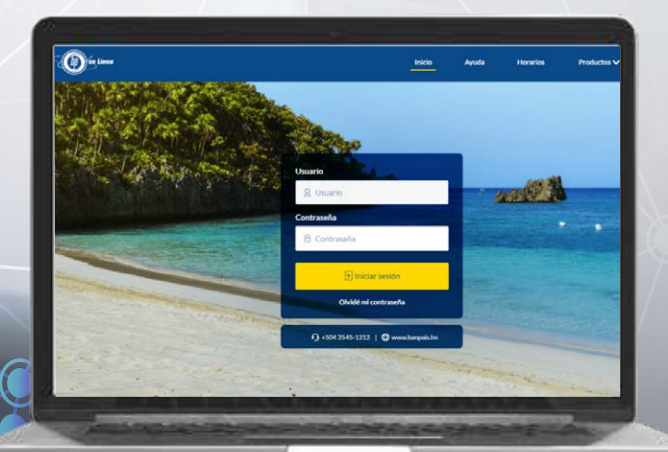

Desde **BP en Línea Web**, ingrese su usuario y contraseña

**Figure 3** Seguido le solicitará token

\*Nota: Puedes ingresar con token físico o SMS.

1

 $\begin{array}{c} \star \star \star \star \end{array}$ 

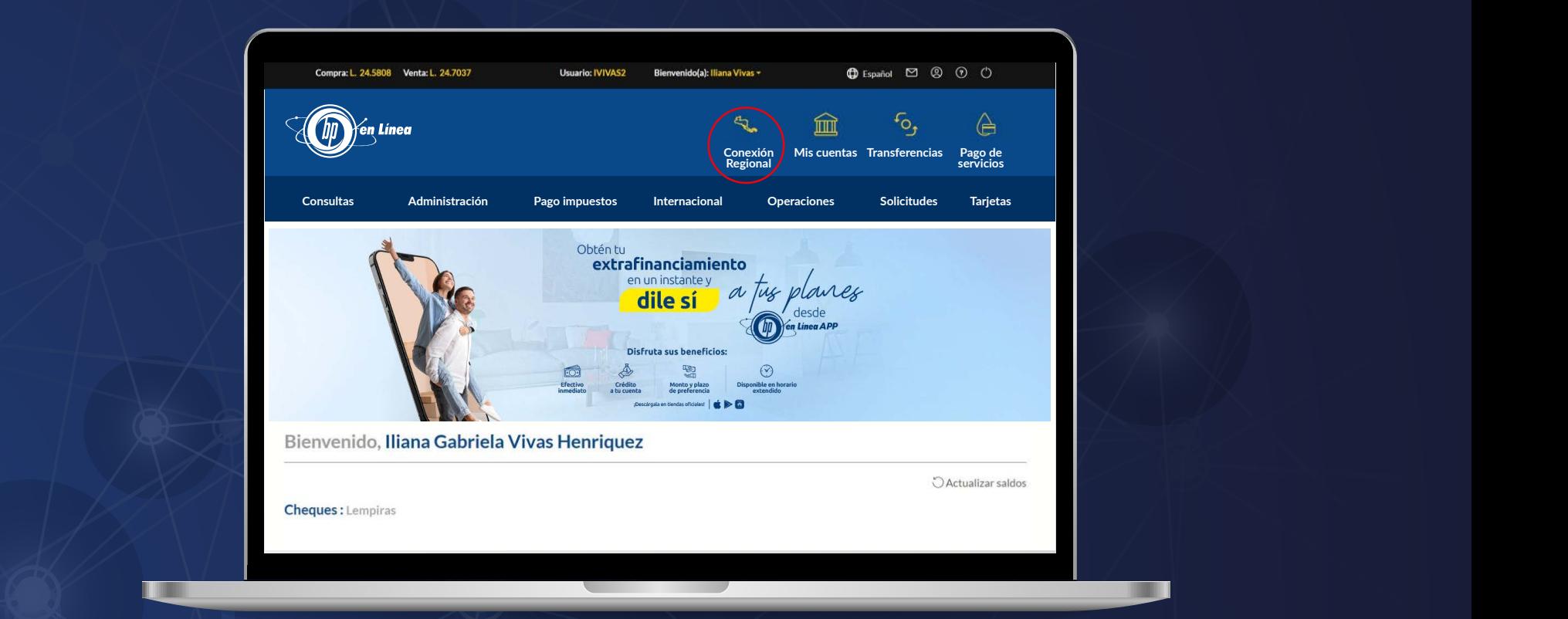

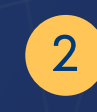

Una vez dentro de **BP en Línea Web**, en la pantalla principal dirigirse al icono de **Conexión Regional**.

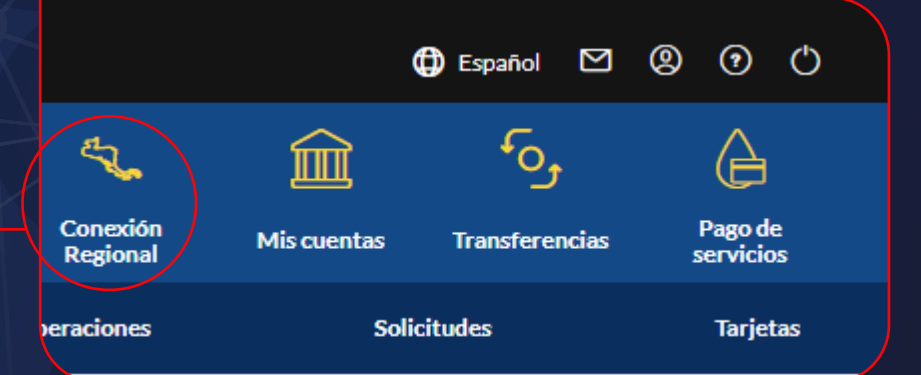

# Pantalla de inicio **Pantalla de inicio**

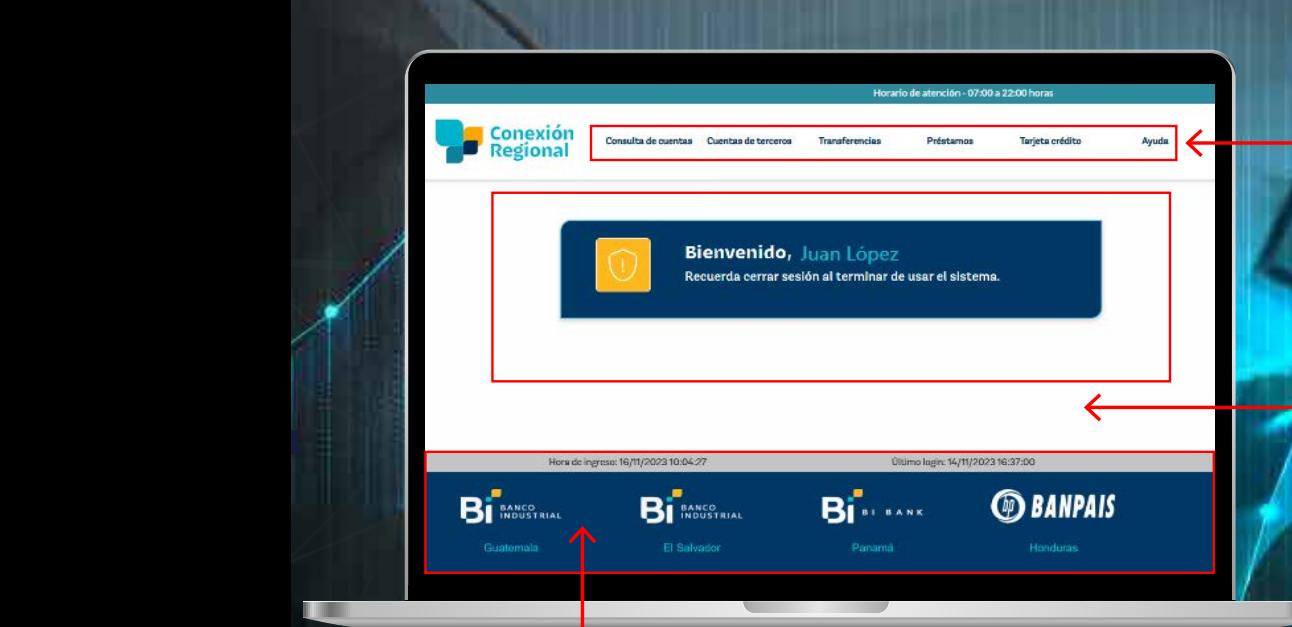

**Es la bienvenida al portal y dentro de esta pantalla encontrará:** 

**rápido para cerrar la sesion.** 

**a. Datos generales del sistema: Muestra datos generales del usuario que esta ingresando al sistema, IP desde donde se conecta, hora y fecha, así como el acceso** 

**b. Menú principal: con acceso en una sola vista a las opciones dentro de la plataforma; Inicio, consulta de cuentas propias, cuentas de terceros, transferencias, autorizaciones** 

# a. Menú principal:

Con acceso en una sola vista a las opciones dentro de la plataforma: Inicio, consulta de cuentas propias, cuentas de terceros, transferencias, autorizaciones web, préstamos, tarjetas de crédito y ayuda.

# b. Área de trabajo:

Sobre este cuadro blanco se visualizan todas las acciones que se realicen en el sistema, según las opciones del menú que se seleccione.

# c. Datos generales del sistema:

Muestra datos generales del usuario que está ingresando al sistema, IP desde donde se conecta, hora y fecha, así como el acceso rápido para cerrar la sesión.

> **Esta pantalla muestra todas las cuentas de terceros por tipo de producto que han sido afiliadas previamente y a las que se les pueden realizar diferentes acciones, desde esta pantalla tambien se tiene la opción de agregar las cuentas de terceros que se deseen. 1. Menú de opciones disponibles: Muestra las acciones disponibles a realizar con una**

# **Conexión Regional**

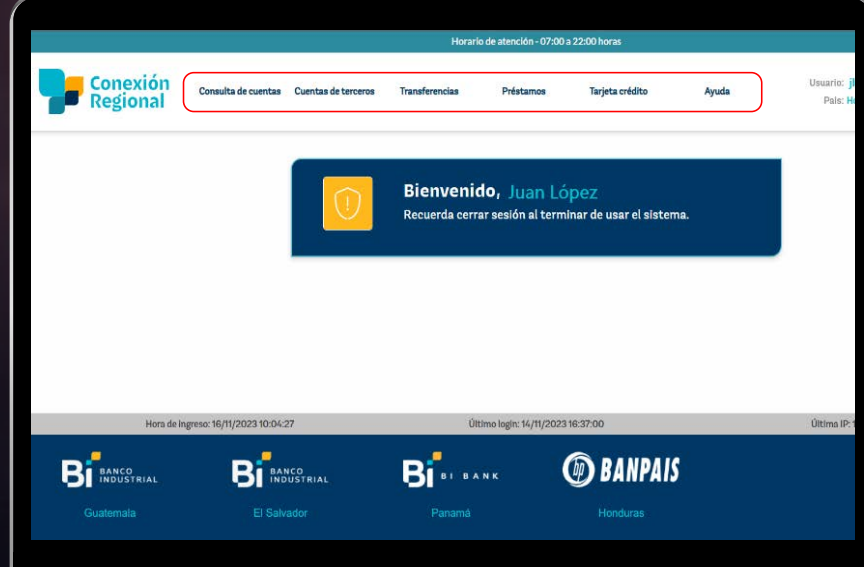

# i≡ Menú

Está visible de manera permanente en la pantalla para permitir el acceso a los servicios de **Conexión Regional**:

# I. CONSULTA DE CUENTAS

Al dar clic sobre la opción **"Consulta de Cuentas"** se desplegará un sub menú mostrando dos opciones, según el menú que se seleccione.

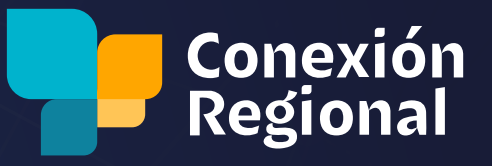

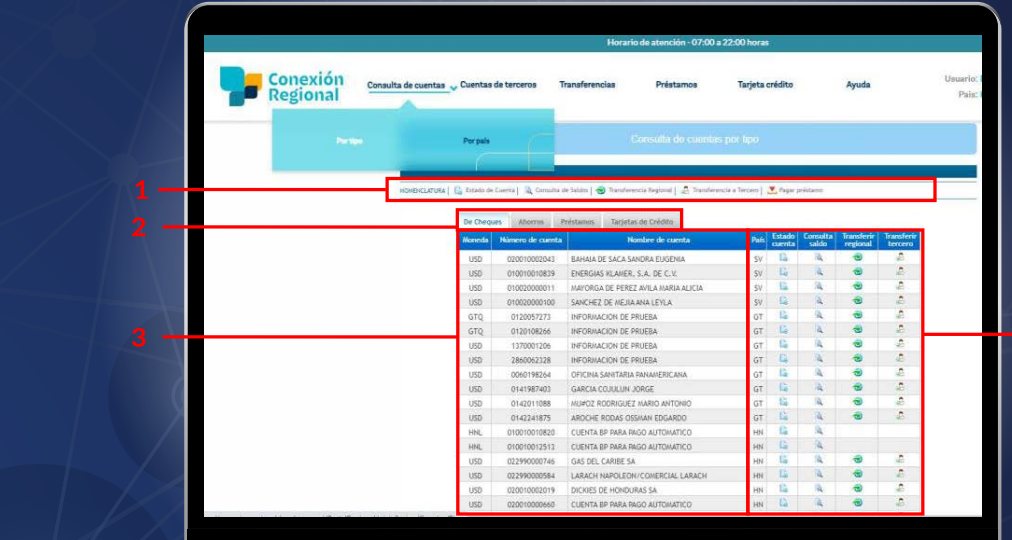

# **ca. Consulta de cuentas por tipo**

Esta pantalla muestra todas las cuentas disponibles para que el cliente pueda realizar transacciones, según el tipo de cuenta, independientemente del país de donde se origine la cuenta. Estas cuentas deben ser agregadas previamente por el cliente.

## Tiene los siguientes elementos:

- 1. Menú de acciones
- por tipo de producto 2. Pestañas de selección
- 3. Información de la cuenta
- 4. Botones de acción

# **6**  b. Consulta de cuentas por país

Similar a la Consulta de Cuenta por Tipo, con la diferencia que en la pestaña de selección se muestra el país origen de la cuenta. Se muestran todas las cuentas disponibles registradas por el cliente para realizar transacciones según el país donde fueron creadas y agregadas previamente en la solicitud de afiliación de **Conexión Regional**.

# Tiene los siguientes elementos:

- 1. Menú de acciones
- 3. Información de la cuenta
- 2. Pestañas de selección de cuentas por país
- 
- 4. Botones de acción

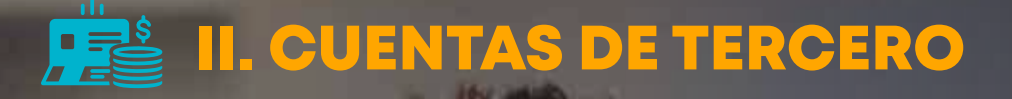

**2. Transferencias a Terceros** 

7

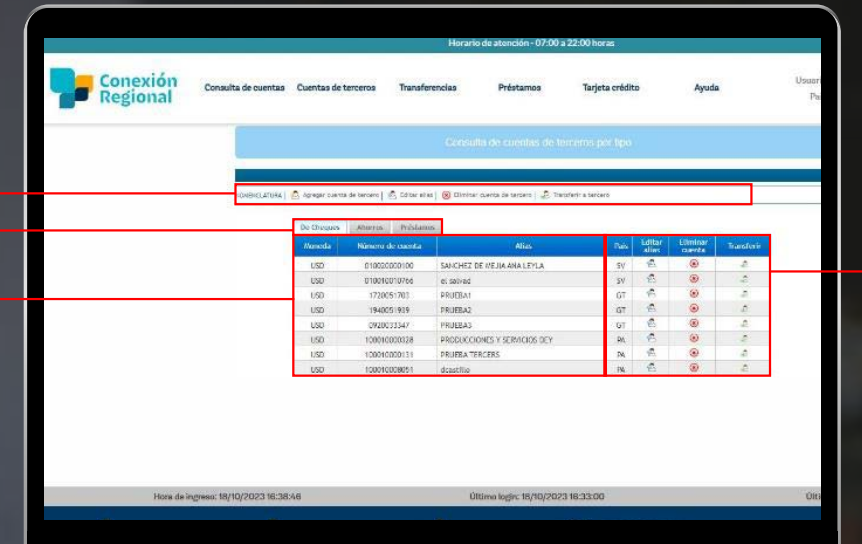

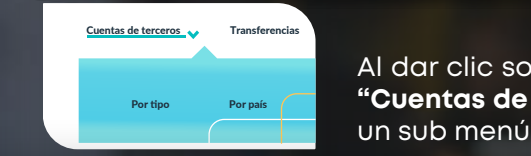

**Al dar clic sobre la opción del menú** del menú **dos opciones: "Cuentas de tercero"** se desplegará un sub menú con dos opciones:

### a. Cuentas de tercero por tipo:

**afiliadas previamente y a las que se les pueden realizar diferentes acciones, desde esta**  Esta pantalla muestra las cuentas afiliadas de tercero **Esta pantalla cuenta con los siguientes elementos:**  por país agrupadas que han sido afiliada previamente.

#### **las cuenta por anoncio cheques, prestamos o Tarjeta de Crédito, presenta de Crédito, presenta de Crédito, el c 3. Información de la cuenta: Muestra información general de la cuenta incluido el**

1 **Menú de opciones disponibles: Información de la cuenta:** Muestra las acciones disponibles a realizar con una cuenta de tercero.

# **Pestañas de selección:** 2

 que se encuentran agrupadas **1. Consulta y Pago 2**  las cuentas por tipo de producto: **directamente la consulta de saldo, generación de estados de estados de estados de este este pagos de este este**<br>Este altre de este altre de este altre de este altre de este altre de este altre de este altre de este altre **1**  Se visualizan las pestañas en las Ahorro, cheques, préstamos o Tarjeta de Crédito.

# **4. Boton de la cuenta:** Reposito de la cuenta, espacional de la cuenta, espacional de la cuenta, establecerá de la cuenta, establecerá de la cuenta, establecerá de la cuenta, establecerá de la cuenta, establecerá de la

**Muestra información general de la comuna transferencia.** cuenta incluido el país de origen de la cuenta.

**2. Pestañas de selección: Se visualizan las pestañas donde se encuentran agrupadas** 

# 4 **Botones de acción:**

**Adicionalmente se muestra la moneda, número de tarjeta, nombre del titular de la tarjeta, país de origen de la tarjeta y las opciones disponibles para la tarjeta; consulta de saldos**

**generar estado de cuenta (tarjetas propias) y pagos (tarjetas propias y de terceros).** 

**Se mostrarán las tarjetas de crédito disponibles, agregadas previamente. Puede realizar 4**  para realizar una transferencia. Refleja las acciones que se podrán realizar sobre la cuenta, desde editar el alias hasta seleccionar

### b. Cuentas de tercero por país:

Esta pantalla muestra agrupadas por país todas las cuentas de terceros que han sido afiliadas previamente y a las que se le pueden realizar diferentes acciones. Cuenta con los siguientes elementos:

# **2 Pestañas de selección: 1 Menú de opciones disponibles:**

Muestra las acciones disponibles a realizar con una cuenta de tercero. En esta opción no se pueden agregar cuentas de terceros directamente, deberá realizar esto desde la opción de "Cuentas de tercero por tipo".

Se visualizan las cuentas agrupadas por el país de origen de la cuenta: Guatemala, El Salvador, Honduras y Panamá.

#### **3 Información de la cuenta:**

Muestra información general de la cuenta incluido el tipo de producto.

### **4 Botones de acción:**

Se detallan las consultas que se pueden realizar sobre los productos seleccionados: estado de cuenta y consulta de saldos.

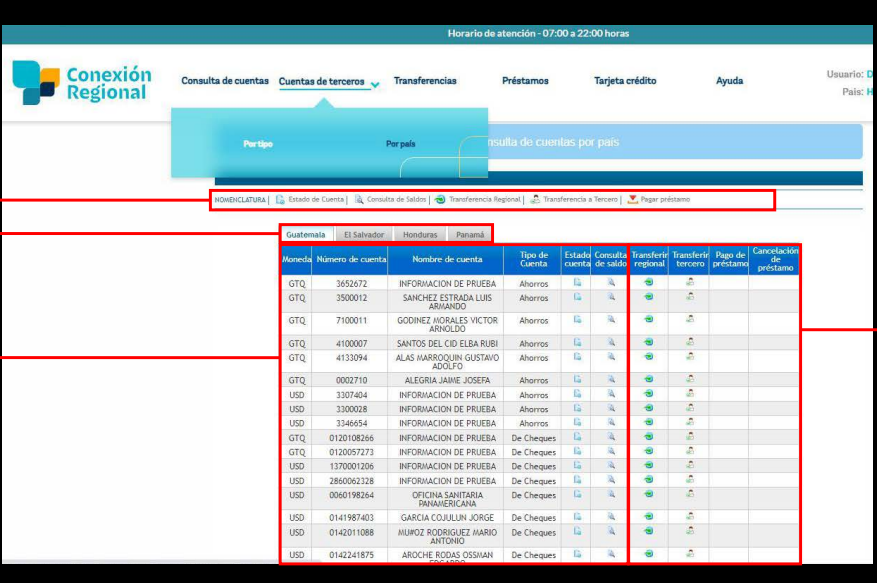

# III. TRANSFERENCIAS

Dentro de esta opción se accede a los diferentes tipos de transferencias disponibles dentro del portal así como a una bitácora de registro para consulta de transferencias realizadas. El filtro para realizar operaciones o consultas es el siguiente:

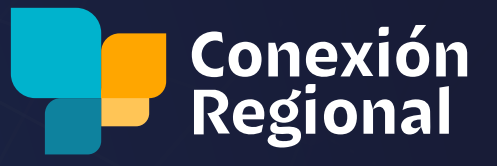

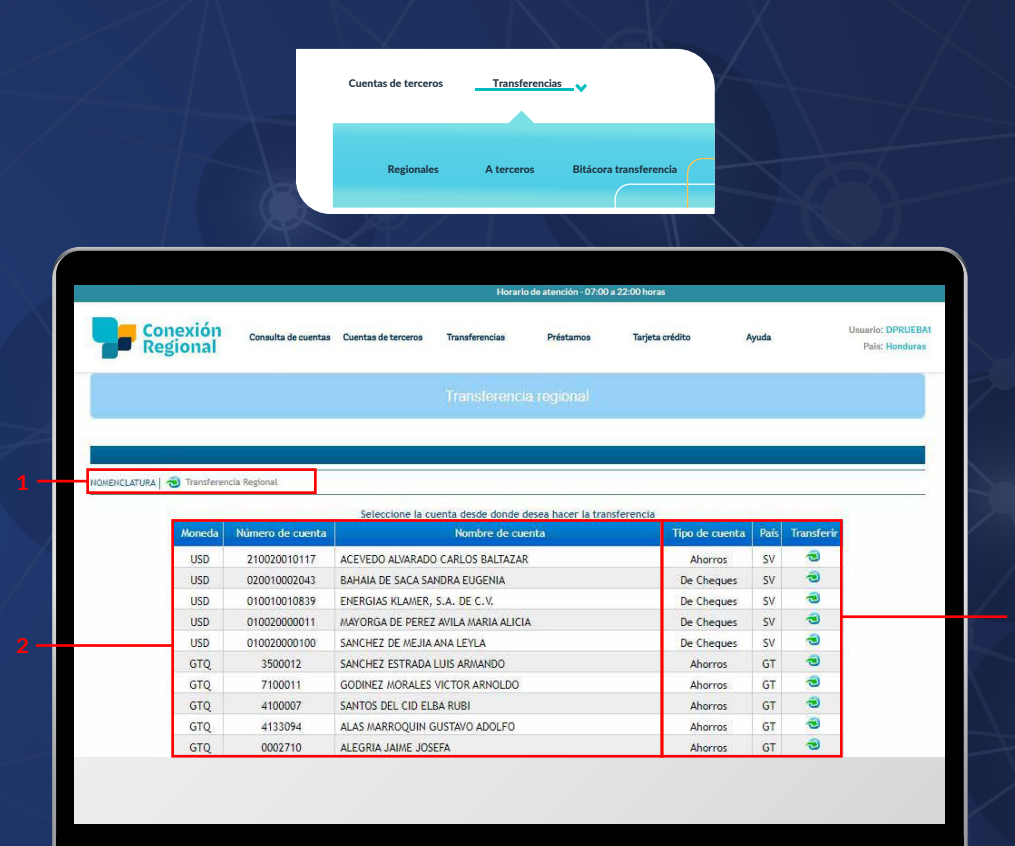

9

# a. Transferencias regionales o transferencias entre cuentas propias.

Tendrá la facilidad de realizar transferencias entre sus cuentas propias en diferentes Bancos de la región. Desde esta pantalla encontramos:

## 1. Menú de opciones disponibles:

Esta sección unicamente cuenta con la opción de "**Transferencia regional**".

#### 2. Información de la cuenta:

Muestra la información general de las cuentas que tienen el permiso para realizar transferencia de fondos y el país donde se abrió.

#### 3. Botones de acción:

Acceso rápido a realizar transferencias seleccionando desde esta pantalla la cuenta origen de la transferencia.

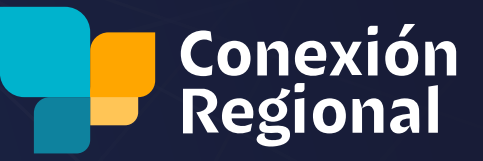

# **Motivo de la transferencia b. Transferencias a terceros comparts**

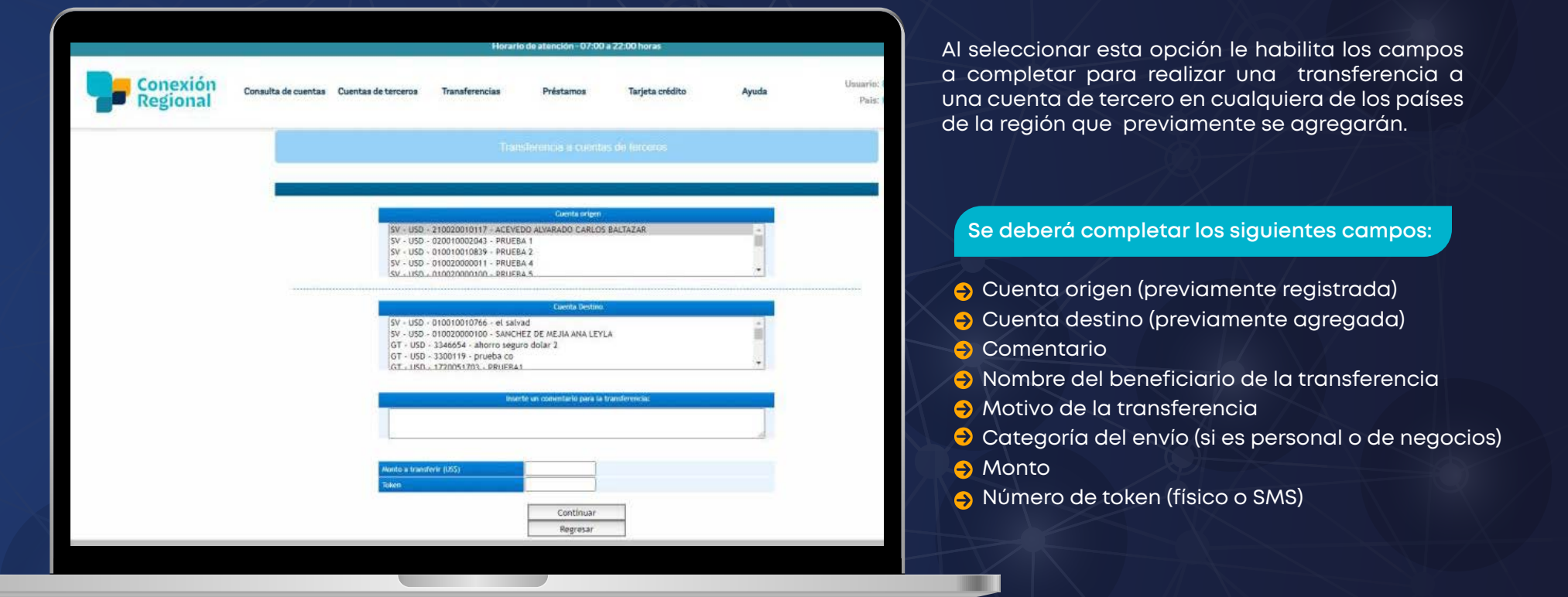

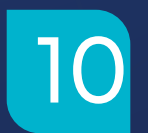

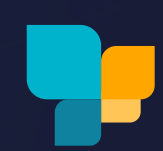

# b. Bitácora de transferencias

A través de esta opción se pueden consultar todas las transferencias realizadas.

### **Tiene la facilidad de realizar consultas por:**

- $\bullet$  Rango de fechas
- Número de cuenta origen o destino
- **O** Monto
- País desde donde se originó
- **2. Transferencias a Terceros 3. Bitácora de Transferencias**  o de tercero)  $\bullet$  Tipo de transferencia (propia
- tercero,<br>do (en proceso o procesada) **A través de esta opción se pueden consultar todas las transferencias realizadas.**  Estado (en proceso o procesada)

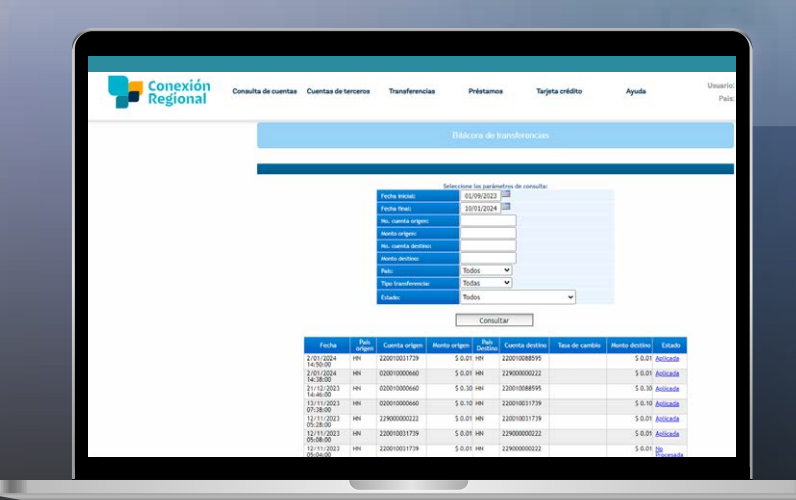

**Adicionalmente se mostraran 4 pestañas para consultar autorizaciones según el estatus y** 

# IV. AUTORIZACIONES WEB

Al ingresar a autorización de transferencias, se mostrará un filtro de búsqueda (fecha inicial y fecha final) con la fecha del día por defecto y mostrará las transferencias realizadas. Adicionalmente se mostrarán 4 pestañas para consultar autorizaciones según el estatus y la cantidad de autorizaciones en: Pendiente, autorizada, rechazada y no procesada.

**Al ingresar a la opción de autorización de transferencias, se mostrará un filtro de búsqueda (fecha inicial y fecha final) con la fecha del día por defecto y mostrará las**  Nota: Esta pantalla se muestra solamente a clientes con usuario empresarial o jurídico, cuando es cliente natural no se muestra, ya que no requiere autorización.

11

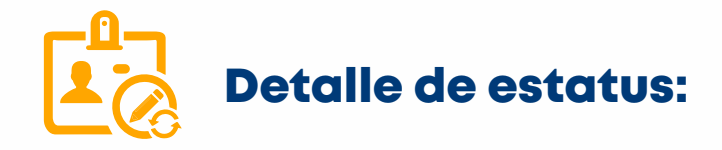

# **a. Pendientes:**

Se muestran las transferencias pendientes de autorización por el usuario, aparecerán siempre que el usuario cumpla con lo siguiente:

**Tenga asignado rol de SUPERVISOR** 

**Tenga asignado un peso o nivel de permiso sobre la cuenta que está transfiriendo fondos.**

Ambas configuraciones se realizan desde el sitio de back office del portal.

### **b. Autorizadas:**

Listado de transferencias que han sido autorizadas por el usuario, detallando los siguientes datos: Cuenta origen, cuenta destino, monto a transferir, fecha de registro y peso acumulado actual. Que una transferencia aparezca en la pestaña de autorizadas, únicamente indica que el usuario ya realizó su autorización sobre la misma, no necesariamente que esta ya fue aplicada. Para consultar el estado de una transferencia, debe utilizar la bitácora.

En esta pestaña se muestra el listado de transferencias que han sido rechazadas por el usuario, mostrando los siguientes datos: cuenta origen, cuenta destino, monto a transferir, fecha de registro y motivo o comentario por el cual se rechazó la transferencia.

#### **c. Rechazadas: d. No procesadas:**

**1. Consulta y Pago**  Detalla el listado de transferencias que **menú.**  el sistema no se permitió su aplicación. fueron autorizadas correctamente por el usuario, pero por alguna condición en Tal condición se indica en la columna "Motivo", columna que muestra la razón por la cual la transferencia no pudo ser procesada.

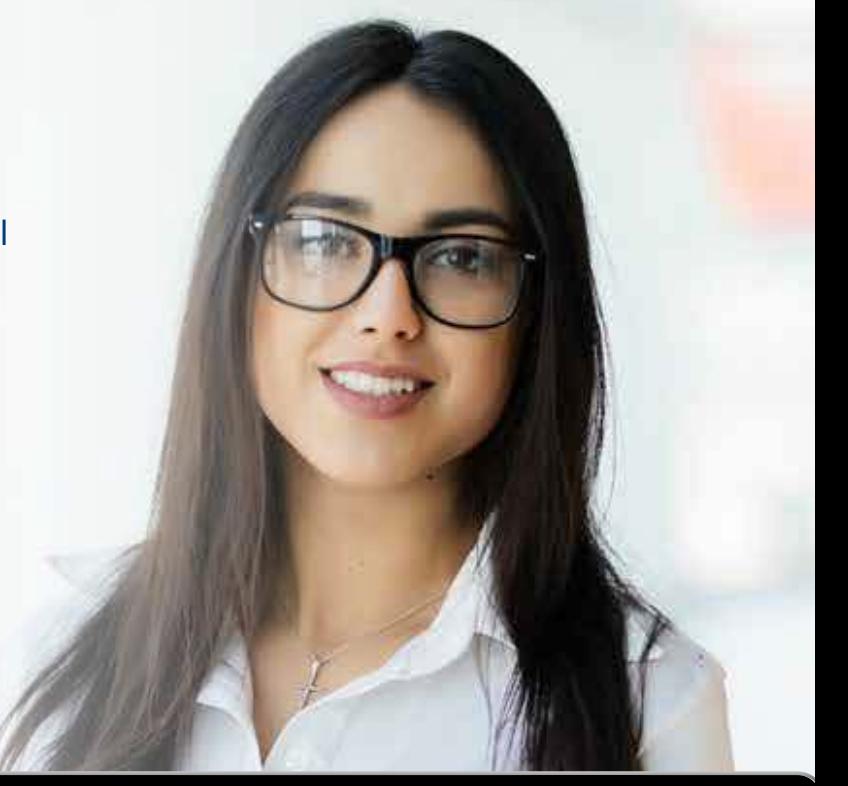

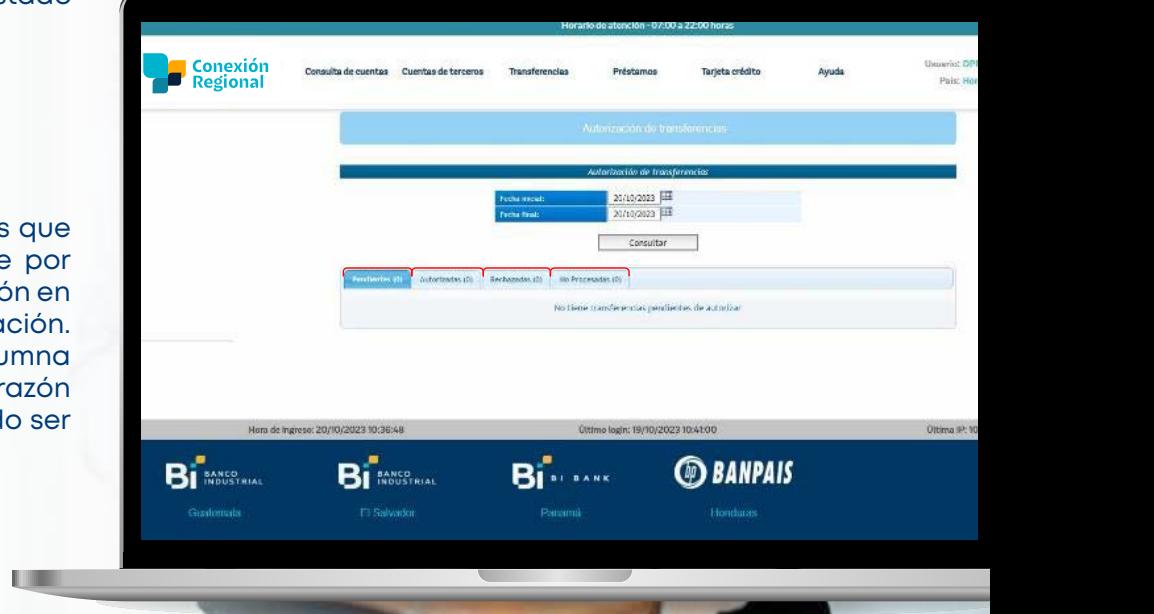

**Tenga asignado rol de SUPERVISOR** 

**Al seleccionar esta opción le habilita los campos a completar para realizar una** 

**2. Transferencias a Terceros** 

**Tenga asignado un peso o nivel de permiso sobre la cuenta que está transfiriendo** 

 **Ambas configuraciones se realizan desde el sitio de back o ce del portal. ffi**

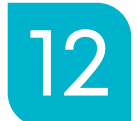

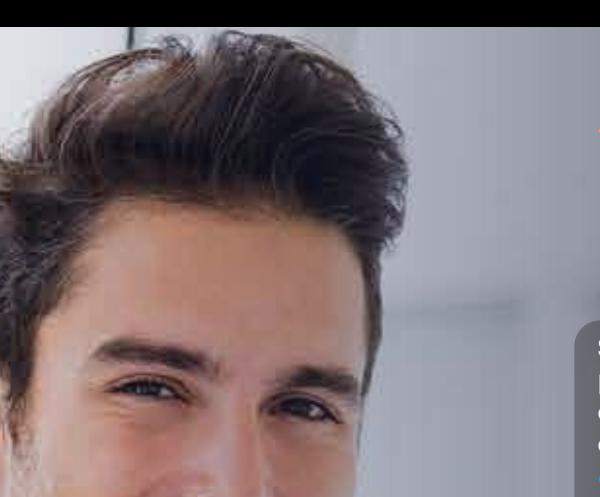

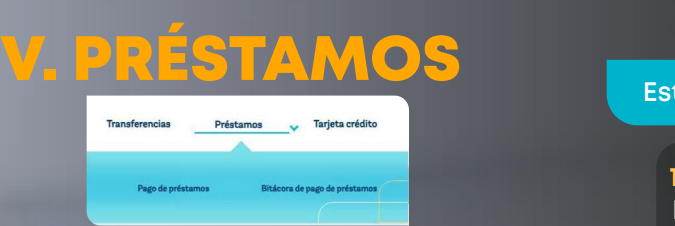

**1. Pago de Préstamos Dentro de esta sección se muestran los números de préstamos a los que se les podrá**  Se muestran los préstamos registrados previamente en el perfil, al seleccionar esta opción se desplegará un sub menú **a. Menú de opciones disponibles: Para esta sección únicamente está disponible la opción de pagar préstamo.**  con dos opciones:

**b. Información de la cuenta (préstamo): Se muestra la información general de las**  • Pago de préstamos

1

. .

 .<br>Bitácora de pago de préstamos

### **2. Transferencias a Terceros a. Pago de préstamos selle <sup>pais de origen del prestamo.**</sup>

Dentro de esta sección se muestran los números de préstamos a los que se les podrá **corres** realizar algún pago (que deberán estar **a algún presi Cuenta destino (previamente agragada) Comentario**  previamente registrados) adicionalmente se .<br>muestra el país de origen.

## **Esta página cuenta con los siguientes elementos:**

#### **1. Menú de opciones disponibles:**

Para esta sección únicamente está disponible la opción de pagar préstamo.

### **2. Información de la cuenta (préstamo):**

Se muestra la información general de las cuentas tipo préstamo y tienen un estado que permite generar recibo de pago. Los datos mostrados son: Moneda, número, nombre y país de origen del préstamo.

# **transferencia a una cuenta de investigación en el region de la region de la region de la region de la region de**<br> **3. Botones de acción: 1. Botones de acción:**

Corresponde a la opción de pago de préstamo, al presionarlo se direccionará a la página donde se realiza el pago.

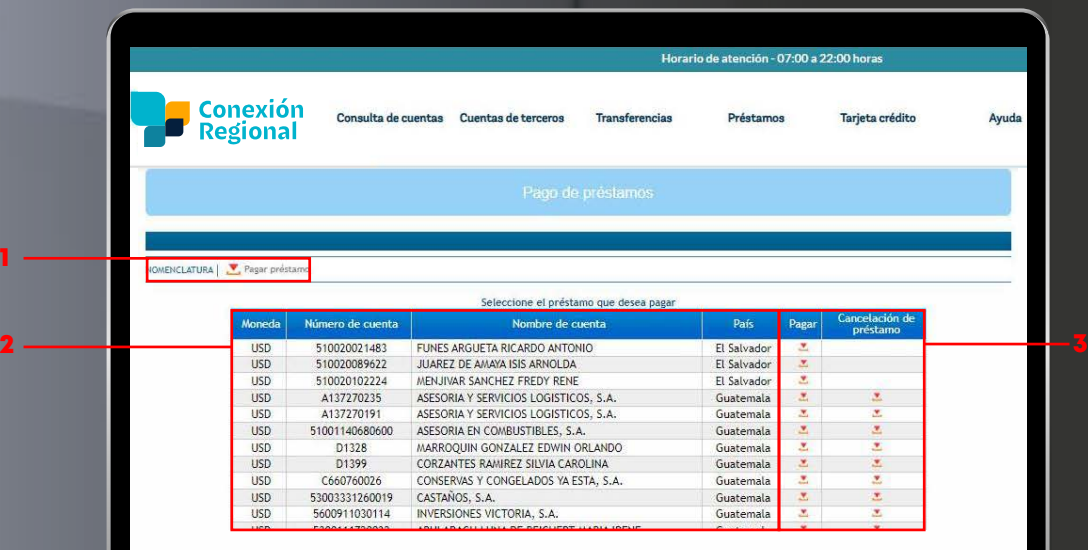

**de autorización** 

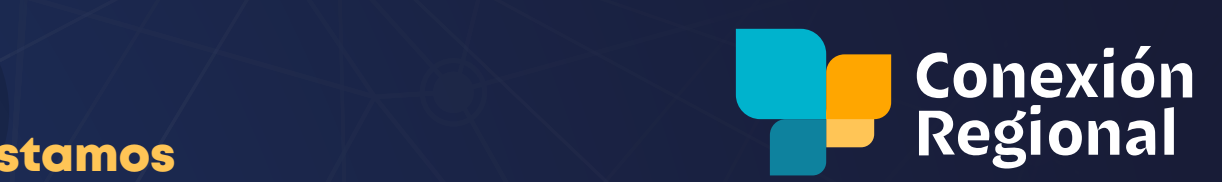

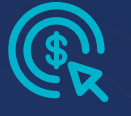

# **Cuenta origen (previamente registrada) Cuenta destino (previamente agragada)**  b. Bitácora de pago de préstamos

Por medio de esta opción podrá consultar todos los pagos de préstamos realizados en el portal con los filtros de: **2. Bitácora de Pago de Préstamos Nombre del beneficiario de la transferencia Por medio de esta opción podrá consultar todos los pagos de préstamos realizados en e**

- ${\sf Range}$  de fecha
- **O** Número de cuenta

dentro de registro de registro para consulta de registro para consulta de registro para consulta de tras de tras

- **1. Transferencias Regionales o Transferencias entre Cuentas propias.**  Origen o destino
- **Monto** (
- $\bullet$  País
- Estado de aplicación **de la país do se** de pago (esta última disponible solo para cliente jurídico).

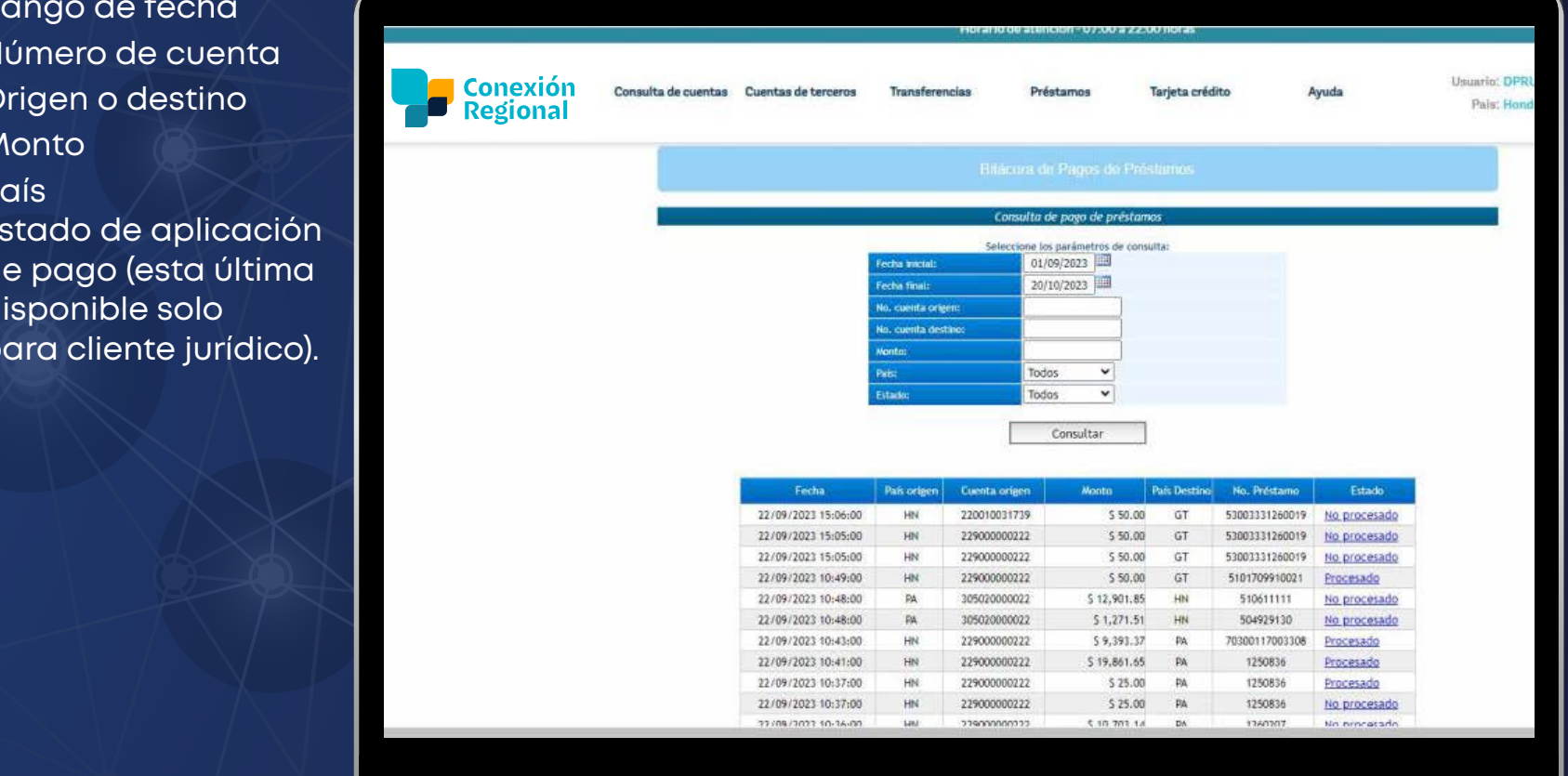

**y estado de aplicación de pago (esta última disponible solo para cliente jurídico).** 

**Monto** 

**aplicación** 

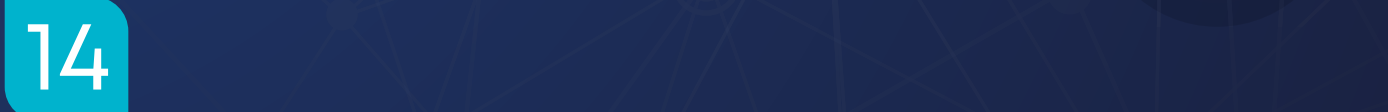

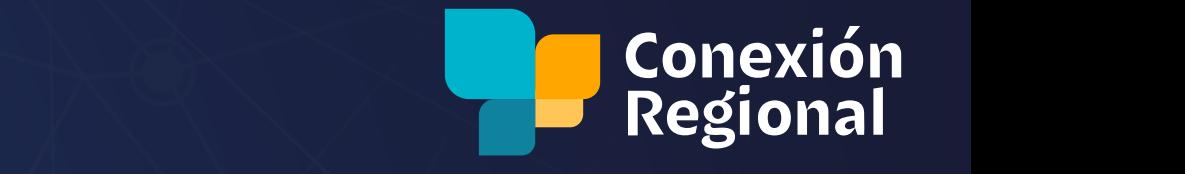

# VI. TARJETA DE CRÉDITO

**III. TRANSFERENCIAS Dentro de esta opción se accede a los diferentes tipos de transferencias disponibles**  opción se desplegará un sub menú con dos opciones:Se muestran las tarjetas de crédito propias, las cuales fueron previamente registradas por el cliente. Al seleccionar esta

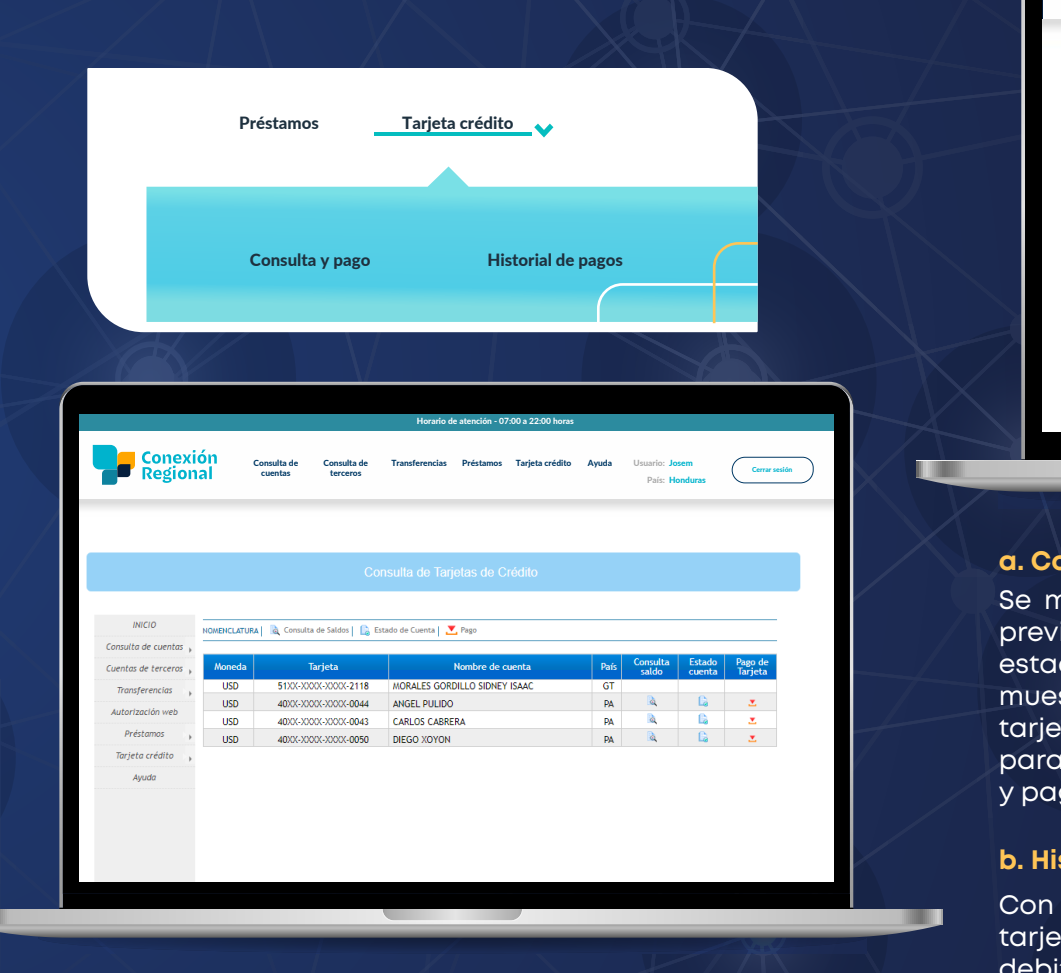

15

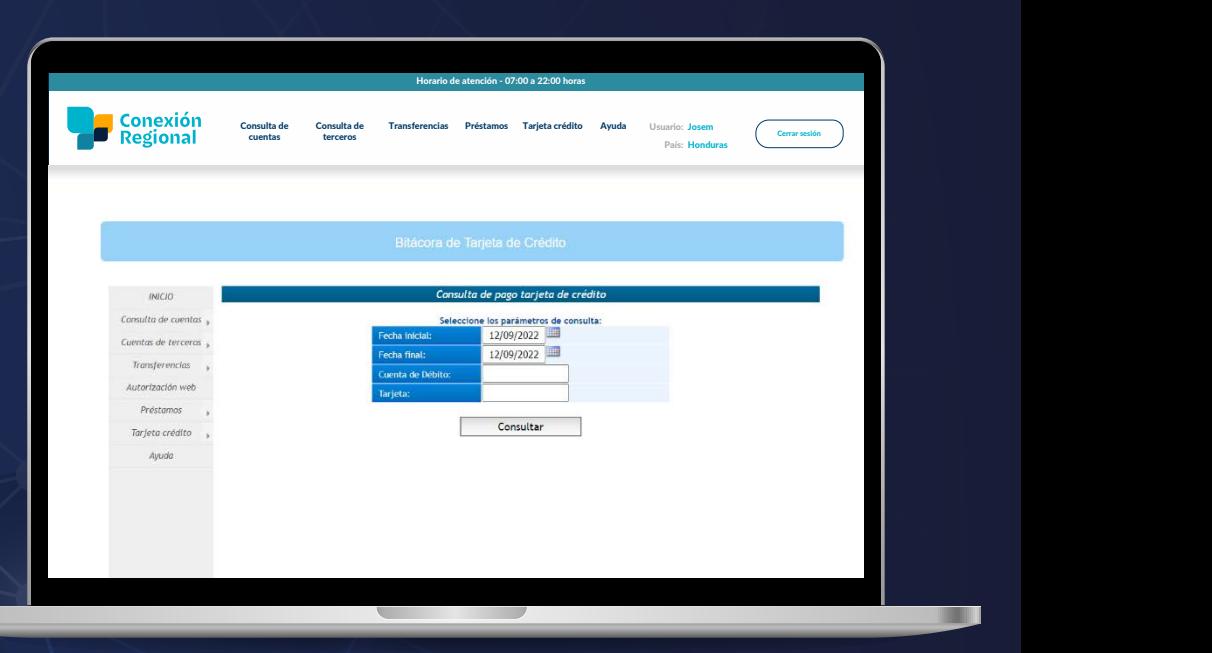

#### perso**nales o de terceros.** Al seleccionar esta operacionar esta operacionar esta operacionar esta operacionar esta operacionar esta operacionar esta operacionar esta operacionar esta operacionar esta operacionar esta oper **opciones: a. Consulta y Pago**

**Tarjeta de Crédito** *Consulta y Pago* previamente. Puede realizar consulta de saldo, generación de *Historial de Pagos* estados de cuenta y pagos desde este menú. Adicional se Se mostrarán las tarjetas de crédito disponibles, agregadas muestra la moneda, número de tarjeta, nombre del titular de la tarjeta, país de origen de la tarjeta y las opciones disponibles para la tarjeta: Consulta de saldos y generar estado de cuenta y pago.

#### **b. Historial de Pagos**

Con esta opción se pueden consultar los pagos realizados a la tarjeta de crédito y se puede buscar por: Fecha, cuenta debitada para el pago y tarjeta.

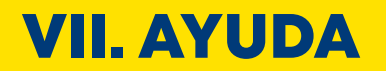

Una serie de preguntas frecuentes, que servirán de guía adicional sobre los servicios disponibles en el portal de **Conexión Regional.**

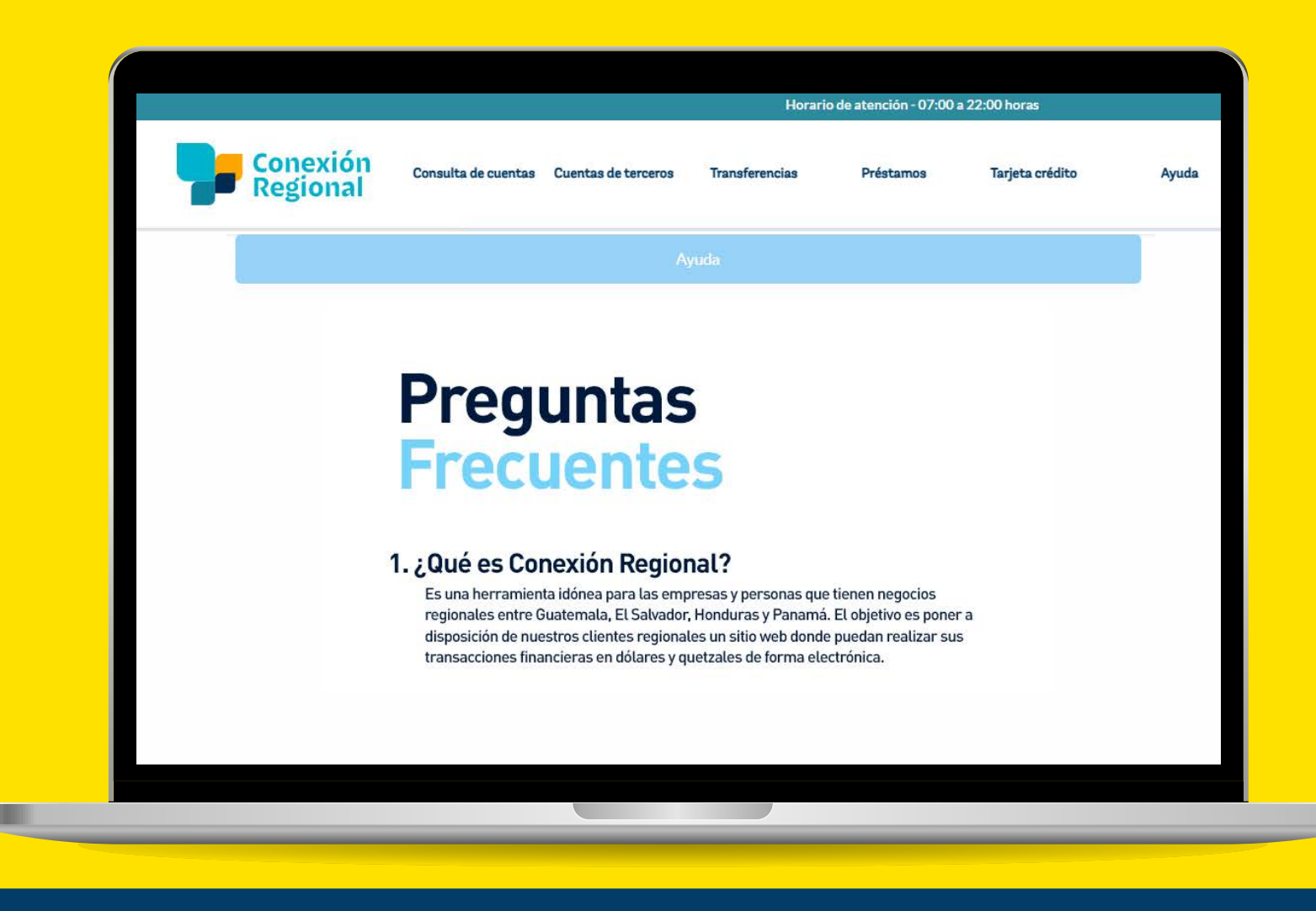

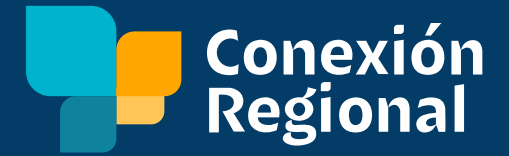

ш